## Bluetooth携帯端末とカーウイングスナビの初期設定手順 (SoftBank GALAXY S6 edge 404SC)

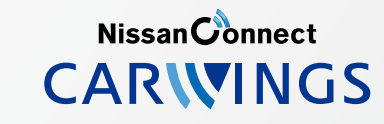

A. ナビゲーションの設定 ※この機種は、ハンズフリー通話のみご利用になれます。カーウイングスによるデータのダウンロードには対応していません。

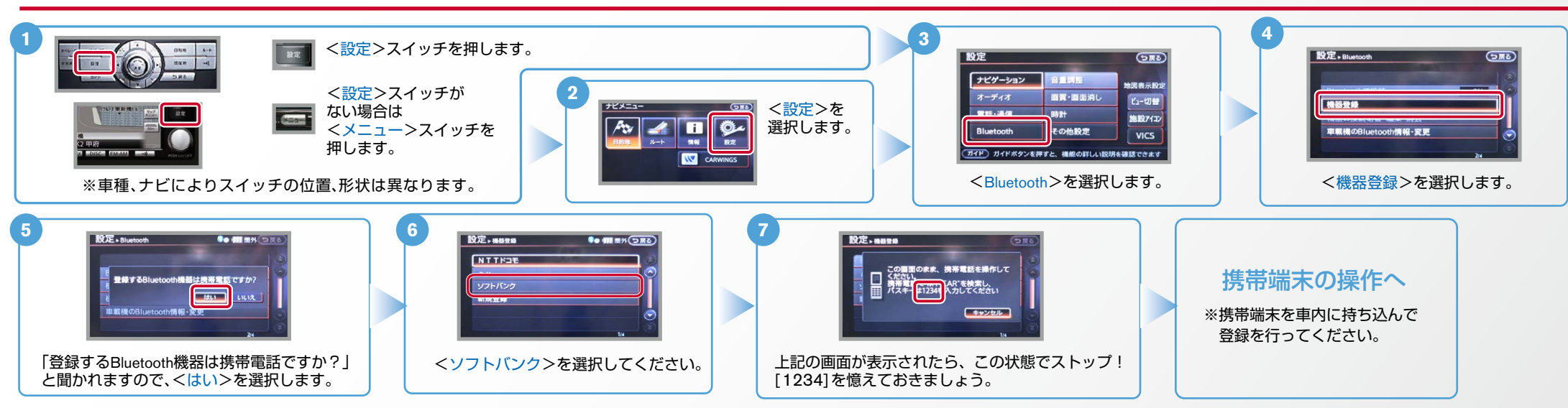

B. 携帯端末の登録 ※携帯端末を車内に持ち込んで登録を行ってください。Bluetoothはオフの状態で登録を開始してください。 ※携帯端末画面、ボタン形状は実際と異なる場合があります。

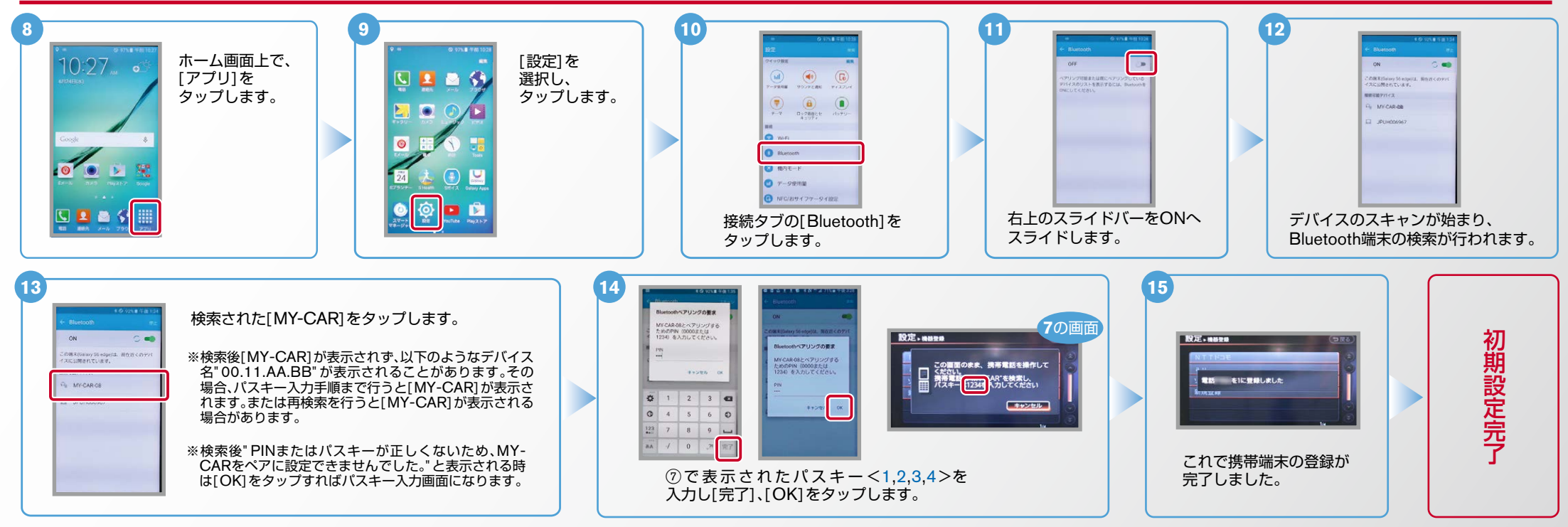

## $No.2$

## **NissanConnect CARWINGS**

ヒント エンジン始動前にBluetoothを「オン」にしておくとナビと携帯端末がすぐにBluetoothでつながります。(BluetoothのOnの方法は"E"をご覧ください。) 電話帳転送設定 .C **3 5 4** <設定>スイッチを押します。 愛定 **Contract**  $R^+$  $G_{\overline{RQ}}$ 設定  $G_{\overline{M}}$  $500$  $-12$  $\frac{1}{2}$  $\overline{\mathcal{H}}$ ナビゲーション **PERMIT** <設定>スイッチ -<br>世間表示設定  $F_{\text{BB}}$  $\frac{1}{7} - \frac{1}{7} + 7$ 画質・画面消し ビュー切開 がない場合は **2** マンズフリー電  $\sqrt{2\pi r}$ **電話·通信**  $\|$  sax+ 施設743 データ通信 <メニュー<  $\begin{tabular}{|c|c|c|c|} \hline $A_{\mathbf{v}}$ & $A$ & $I$ & $\mathbf{Q}_\mathbf{v}$ \\ \hline $m$ & $m$ & $m$ & $m$ \\ \hline $m$ & $m$ & $m$ & $m$ \\ \hline \end{tabular}$ その他設定 Bluetooth 音量調整 **VICS** スイッチを (ガイド) ガイドボタンを押すと、機能の詳しい説明を確認できます (ガイド) 電話をかけたり、短期外外の設定などの操作・設定ができます 押します。 **IV CARWINGS** <ハンズフリー電話帳>を <電話・通信>を選択します。 | | <電話>を選択します。 ※車種、ナビによりスイッチの位置、形状は異なります。 選択します。 <設定>を選択します。 **8 7 6** 自動で  $90$  di antonio 設定 > ハンズフリー電話帳 お使いのナビによっては、ナビ画面に **To the strategic strategic strategic strategic strategic strategic strategic strategic strategic strategic strategic strategic strategic strategic strategic strategic strategic strategic strategic strategic strategic str** 設定、ハンズフリー言語等  $Q_0$  (iii m):  $D\pi$ ダウンロード <携帯メモリのダウンロード確認中>表示と する場合 -<br>電話帳データがありません。<br>携帯メモリをダウンロードしますか? 携帯メモリー括ダウンロード 携帯メモリのダウンロードを確認中· 同時に携帯画面上にお知らせ通知[Bluetooth  $\boxed{\Box}$ 接続のリクエスト】が表示されます。 手動で その場合は「自動ダウンロードの場合」の手順 ダウンロード <携帯メモリー括ダウンロード> くはい>を選択します。 携帯メモリのダウンロードを< に従いリクエスト承認してください。 。を選択します する場合 確認中>と表示されます。 **9** 表示された場合は、一旦 ご注意 画面上に「連絡先および通 <キャンセル>していた だき、再度く携帯メモリ 話履歴へのアクセスを許可 ナビ画面にく携帯メモリ 一括ダウンロード>を実 のダウンロード確認中> 連絡先および通認確理へのアク<br>セスを作可 。が表示されます 施してください。 が表示されている間にリ 「許可する」をタップすると、 MY-CAR-08が連絡先および通話<br>魔想にアクセスする権限を要求<br>しています。 Willium すか? クエスト承認を行ってく 電話帳ダウンロードが betooth設定に移動すると、 。ださい この画面のまま、携帯電話を<br>操作してください。を選択し、携帯電話から転<br>後話さい携帯メモリを選択し、携帯電話から転 開始されます。  $n = 1$ 承認がこなければ、15秒 ほどでナビは右下画面 **Carlos** 上画分冊 に遷移します。右画面が **9** 設定、ハンズフリー電話帳 **Go di motor** N この画面のまま、機帯電話を<br>操作してください、<br>機踏名 MY-CAR を選択し、携帯電話から転<br>送したい携帯メモリを送信してください O コキャンセル 3 へ 「この画面のまま、携帯電話を操作してくだ さい。」と表示されますので、この状態でス トップ。携帯端末の操作を行います。

## $No.3$

**NissanConnect CARWINGS** 

C. 電話帳転送設定 つづき というBluetoothをDonの方法は ビをご覧ください。) こころ ころにBluetoothでつながります。 **10 11 14 13 12** 1 件 10:35 [連絡先]をタップ 連絡先を表示し、 連絡先一覧から送信 ホーム画面で[アプリ] [連絡先を共有]を  $\mathbf{C}$ 。します 「その他]をタップ したい連絡先をタップ 。をタップします  $Q$  as  $-$ 。タップします  $221$ 。します 。します  $\frac{1}{2}$ O ONES O \*\*\* O NNER  $\overline{11}$  $\bullet$  sweet  $\bullet$  $0 \dots$ **15 13 12 11 10 14** 送信したい連絡先 E 連絡先一覧を [共有]を 連絡先を [連絡先]を にすべてチェック 表示し、[その他] タップ 選択の -<br>タップします。 5a がついているのを  $0.78 - 0.$  $n - n$ 。をタップします 。します  $\Box$   $\Box$   $\Box$ [全て]を  $B$   $\oplus$   $m-a$  $\overline{\bullet}$   $\overline{\bullet}$   $\overline{\bullet}$ 確認したら、  $\overline{\bullet}$  $@$  sans **B ARTIS**  $\Box$   $\Box$   $\Box$ **B** @ WAR 。タップします **D PREM BO HER B** exne O ORK [共有]をタップ  $\bullet$  ex.m **BO INCH** O HER **O** SKIN します。  $\overline{S}$  2  $\overline{S}$  $\bullet$  exter **BO** FREE O ORCH O WERE 6日  $24888$ **B** O exist O RRISE O ORNE  $\bullet$  $\bullet$  $0$   $mx$ **BO** WILK ホーム画面で「アプリ」を **OWN** O ORCH 。タップします **16 17 15 18** アドレス帳が送信されます。 マンディング マンディング 携帯メモリの読み出しが終了されると、 1 件 。これで登録完了です **MY CAR OI**  $[MY-CAR-08]$ **BOW CONTRACT** [Bluetooth]を  $\mathbb{C}$ 設定 \* ハンズフリー電話帳  $\frac{1}{2}$ **Bo dil not** 。をタップします 。タップします  $\bullet$  $\frac{1}{2}$ 機器メモリをダウンロード中です  $\Box$ 件グウンロードしました。<br>残り 件グウンロードできます  $\bullet$ **City** Stor  $\overline{\mathbf{M}}$  $\odot$  $\bullet$ **CHANGER AND IN CONSTRUCTION 16 17 17 18 18 17 17 18 18 17 17 17 19 19 19 19** 。アドレス帳が送信されます 携帯メモリの読み出しが終了されると、  $82.87$ 。これで登録完了です MY CAR OF 機帯メモリをダウンロード中です 口  $[MY-CAR-08]$ [Bluetooth]を 設定 > ハンズフリー電話場 **Comment**  $F$  $Q$  ox-as .<br>をタップします。  $\rightarrow$  ex-s 。タップします  $\bullet$  mapped **O** PRAN **B** BRAN **O** PREM  $\boxed{\bullet}$ **B** ex sk ■ △ 件ダウンロードしました。<br>残り 件ダウンロードできます  $Q$  same  $max$ ※メモリ件数によってナビ側にダウン www. ) on ca  $\circledcirc$ le  $rac{1}{2}$ ロード完了画面が出るまでに時間 **COMMUNIC** ٥  $|m \times n|$ 。がかかります **Low co** 

**NissanConnect CARWINGS** 

D. 接続機器の切断方法 ※この手順は初期設定時には必要ありません。 ※携帯端末画面、ボタン形状は実際と異なる場合があります。

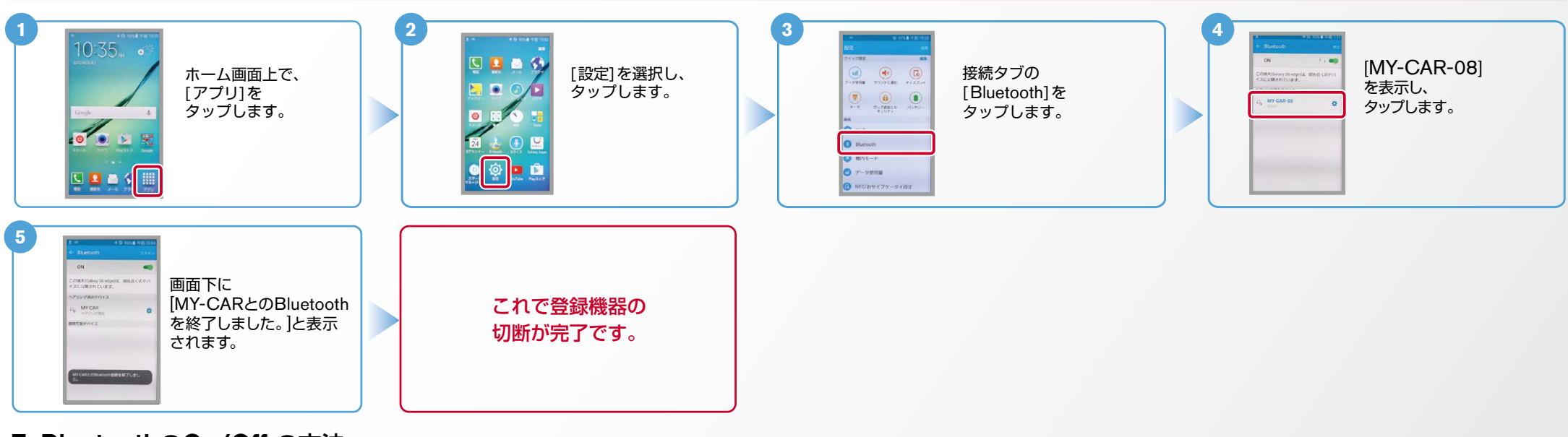

※この手順は初期設定時には必要ありません。 E. BluetoothのOn/Off の方法

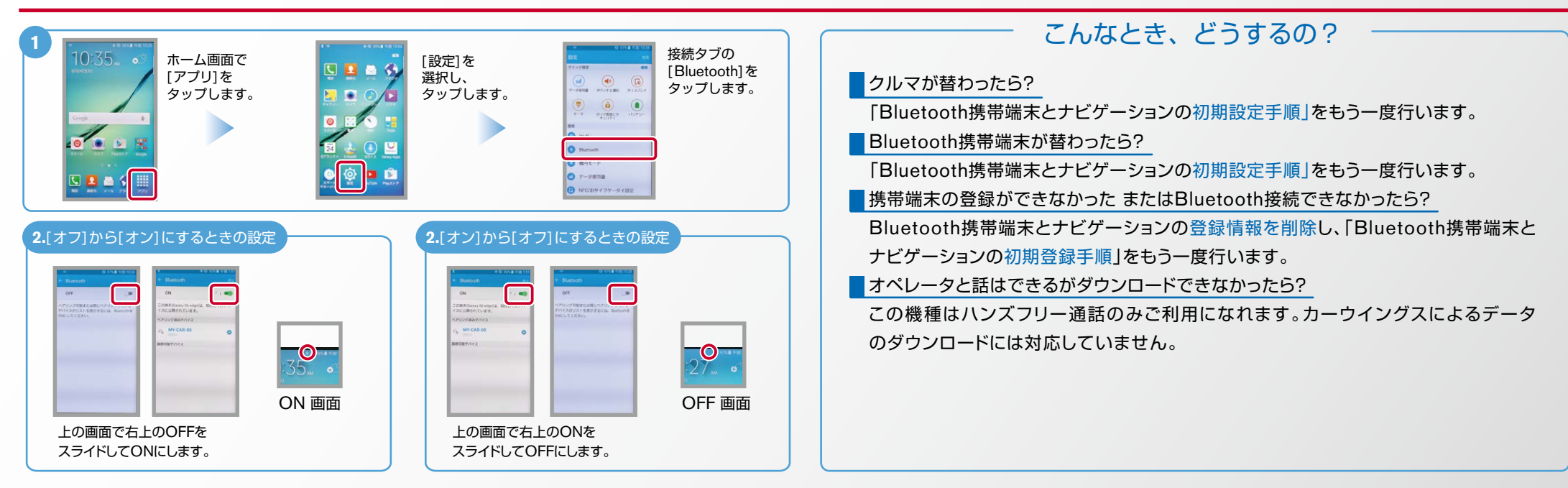

※Bluetoothの設定方法、登録手順についての問い合わせ先:カーウイングスお客さまセンター 0120-981-523 9:00~17:00(年末年始を除く) 携帯端末、PHSからもご利用いただけます。